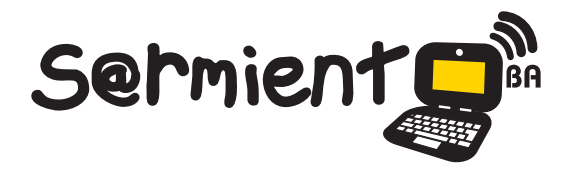

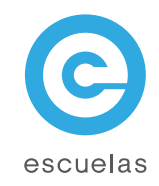

# Tutorial de Inkscape

## Programa de dibujo vectorial de código abierto

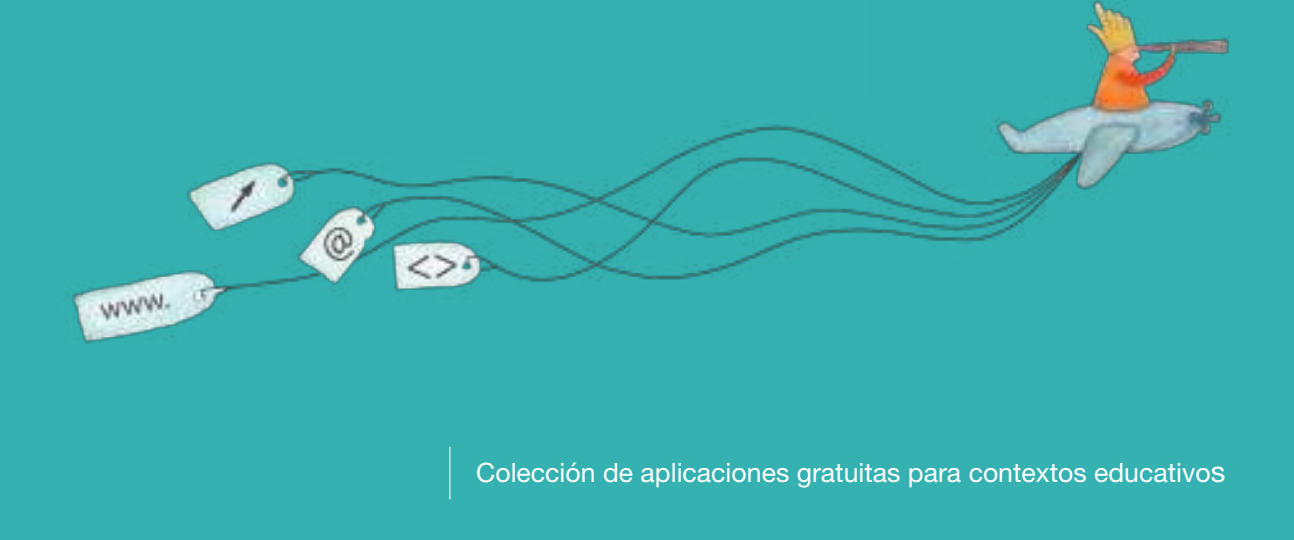

Plan Integral de Educación Digital Dirección Operativa de Incorporación de Tecnologías (InTec)

## Ministerio de Educación

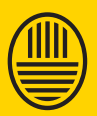

**Buenos Aires Ciudad**<br>Ministerio de Educación del Gobierno de la Ciudad de Buenos Aires

**Haciendo buenos aires** 

#### Prólogo

Este tutorial se enmarca dentro de los lineamientos del Plan Integral de Educación Digital (PIED) del Ministerio de Educación del Gobierno de la Ciudad Autónoma de Buenos Aires que busca integrar los procesos de enseñanza y de aprendizaje de las instituciones educativas a la cultura digital.

Uno de los objetivos del PIED es "fomentar el conocimiento y la apropiación crítica de las Tecnologías de la Información y de la Comunicación (TIC) en la comunidad educativa y en la sociedad en general".

Cada una de las aplicaciones que forman parte de este banco de recursos son herramientas que, utilizándolas de forma creativa, permiten aprender y jugar en entornos digitales. El juego es una poderosa fuente de motivación para los alumnos y favorece la construcción del saber. Todas las aplicaciones son de uso libre y pueden descargarse gratuitamente de Internet e instalarse en cualquier computadora. De esta manera, se promueve la igualdad de oportunidades y posibilidades para que todos puedan acceder a herramientas que desarrollen la creatividad.

En cada uno de los tutoriales se presentan "consideraciones pedagógicas" que funcionan como disparadores pero que no deben limitar a los usuarios a explorar y desarrollar sus propios usos educativos.

La aplicación de este tutorial no constituye por sí misma una propuesta pedagógica. Su funcionalidad cobra sentido cuando se integra a una actividad. Cada docente o persona que quiera utilizar estos recursos podrá construir su propio recorrido.

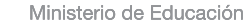

**Buenos Aires Ciudad** 

**Plan Integral de Educación Digital** 

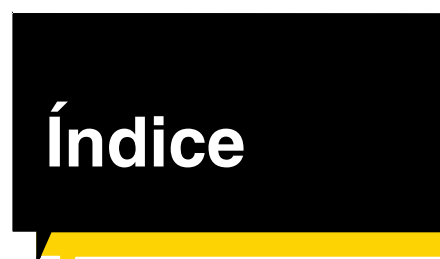

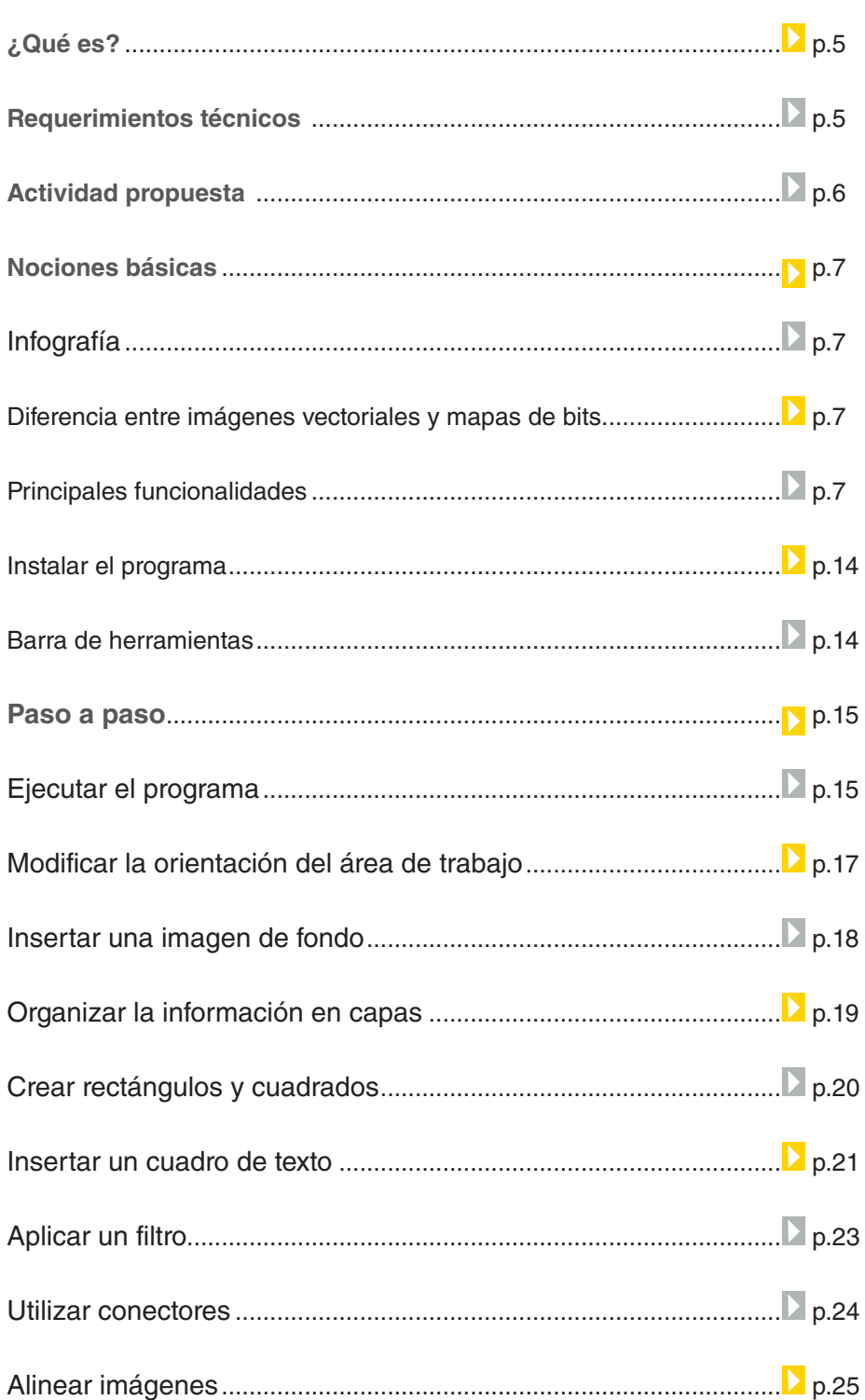

**Plan Integral de Educación Digital** 

Ministerio de Educación

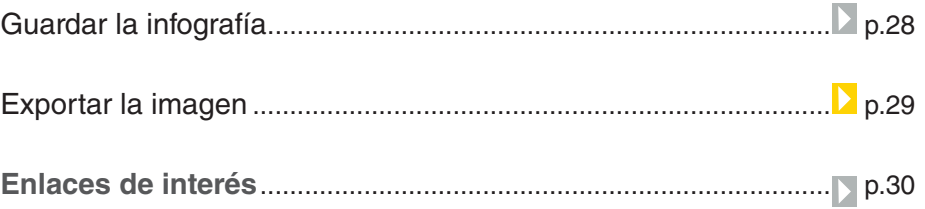

 $\textcircled{\tiny{+}}$ 

## ¿Qué **es**?

**Inkscape** es un programa de dibujo vectorial, es de código abierto y trabaja con la extensión de archivo vectorial SGV. Es posible crear infografías, diagramas de flujo, organigramas, dibujos e interfaces para diferentes dispositivos digitales, ilustrar revistas y libros. Puede importar la mayoría de formatos de imagen (JPG, PNG, GIF, etc.).

URL para descargar el programa: http://inkscape.org/download/?lang=es

**Requerimientos técnicos**

Disponible para los sistemas operativos Windows y GNU/Linux.

Ministerio de Educación

**Buenos Aires Ciudad** 

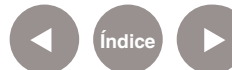

**Índice <b>Plan Integral de Educación Digital** Dirección Operativa de Incorporación de Tecnologías (InTec) Ministerio de Educación del Gobierno de la Ciudad de Buenos Aires

## Actividad **propuesta**

Nivel educativo: **Segundo ciclo de primaria y nivel medio.** 

Áreas: **Plástica, Prácticas del lenguaje, Ciencias sociales, Ciencias naturales.**  **Idea:** Que los alumnos construyan una infografía sobre el proceso de erupción del volcán Puyehue.

**Materiales:** Netbooks, Inkscape, conexión a internet.

**Desarrollo de la actividad: 1.** El docente abordará el tópico del proceso de erupción del volcán Puyehue y las nociones básicas sobre las infografías.

**2.** Se les propondrá a los alumnos que en pequeños grupos busquen en internet imágenes y textos relacionados.

**3.** Los alumnos crearán una infografía utilizando el programa Inkscape, recursos paratextuales, imágenes y textos.

**4.** Se exportarán las imágenes finales como PNG.

**5.** Las infografías obtenidas se subirán a las redes sociales y al blog escolar.

Ministerio de Educación

**Buenos Aires Ciudad** 

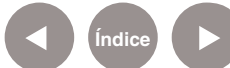

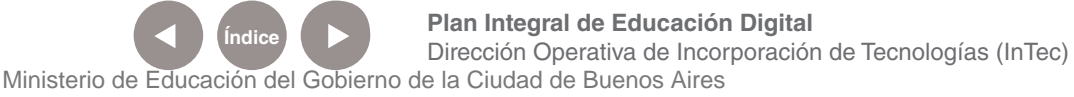

## Nociones **básicas** Infografía

La infografía es uno de los medios más importantes que poseen los periódicos y las revistas para transmitir información clara y precisa, mediante textos, imágenes, mapas, gráficos y todo tipo de íconos.

Nociones **básicas** Diferencias entre imágenes vectoriales y mapas de bits

> Las imágenes vectoriales pueden ser modificadas en tamaño sin afectar la calidad final de la misma. Están formadas por vectores matemáticos y a diferencia de los archivos de mapas de bits, un archivo vectorial de alta calidad suele ocupar poco espacio en disco. Una imagen de mapa de bits está compuesta por una serie de puntos (también llamados píxeles), que contienen información acerca del color. Las imágenes de alta calidad están formadas por millones de píxeles y su tamaño en disco es mucho mayor.

Nociones **básicas Principales** funcionalidades

- Crear imágenes vectoriales.
- Generar capas con diferentes imágenes.
- Crear dibujos.
- Importar imágenes, editarlas y exportarlas.
- Crear infografías.

Ministerio de Educación

**Buenos Aires Ciudad** 

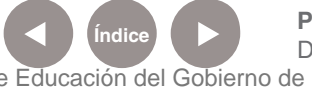

**Plan Integral de Educación Digital** Dirección Operativa de Incorporación de Tecnologías (InTec) Ministerio de Educación del Gobierno de la Ciudad de Buenos Aires

Nociones **básicas** Instalar el programa

> Luego de ingresar a la página http://inkscape.org/download/?lang=es elegir Descargas de Sourceforge.

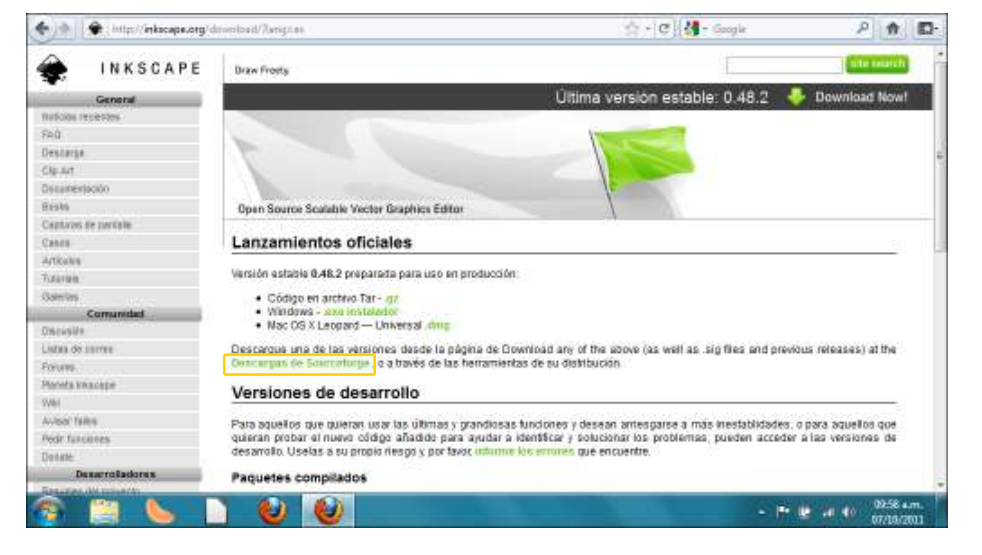

Se abrirá una nueva página en la que se deberá elegir la carpeta **Inkscape**. A continuación seleccionar la versión a descargar.

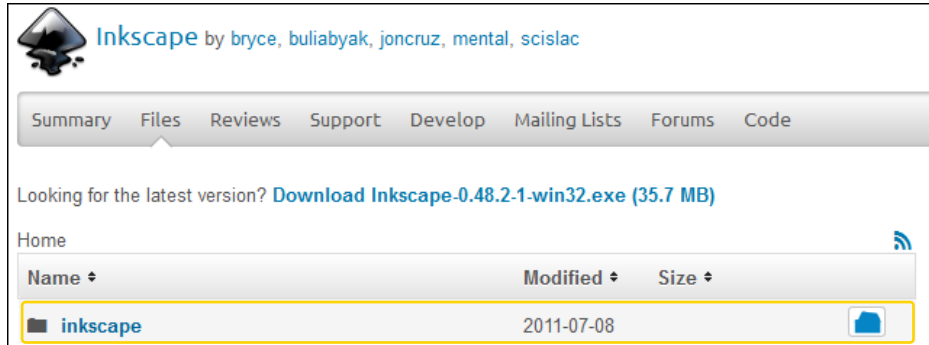

Ministerio de Educación

**Buenos Aires Ciudad** 

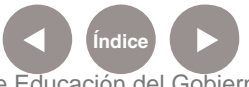

**Índice Plan Integral de Educación Digital**  Dirección Operativa de Incorporación de Tecnologías (InTec) Ministerio de Educación del Gobierno de la Ciudad de Buenos Aires

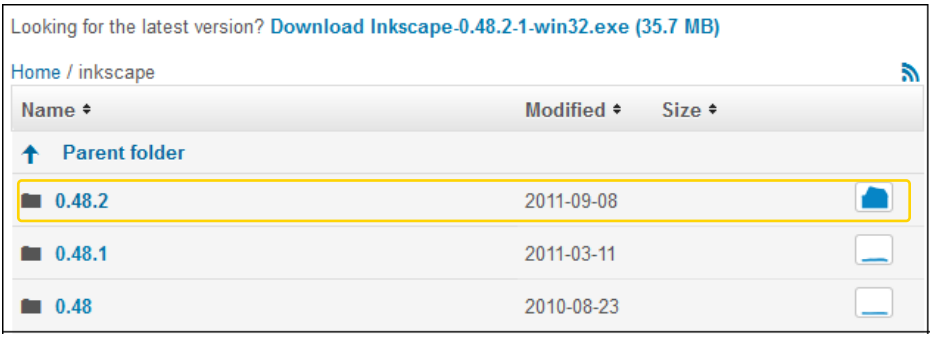

A continuación se abrirá la ventana de descarga del programa.

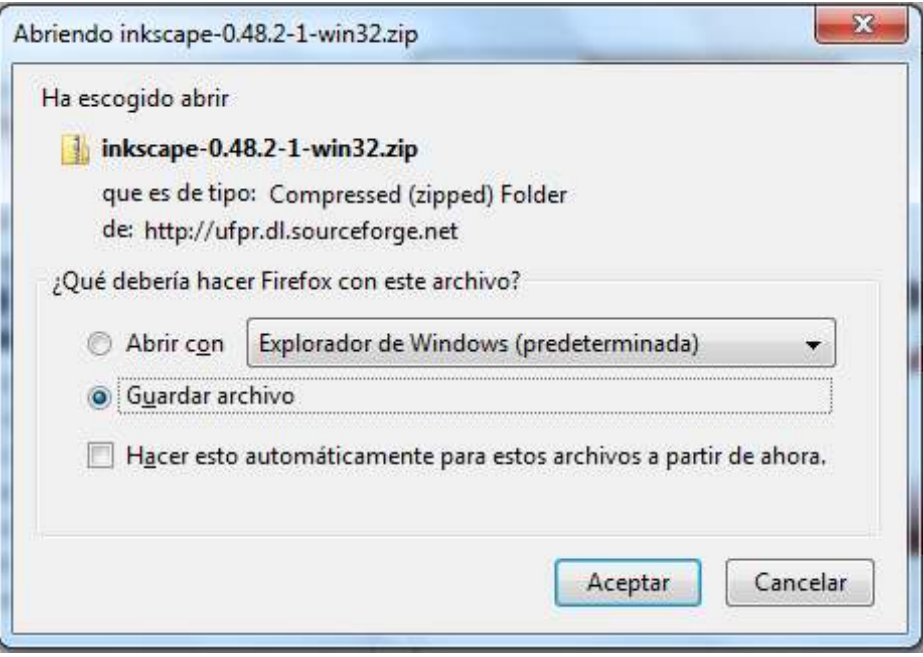

Una vez descargado el archivo, seleccionar el ícono para comenzar la instalación.

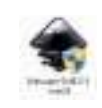

En primer lugar elegir el idioma y presionar **OK**.

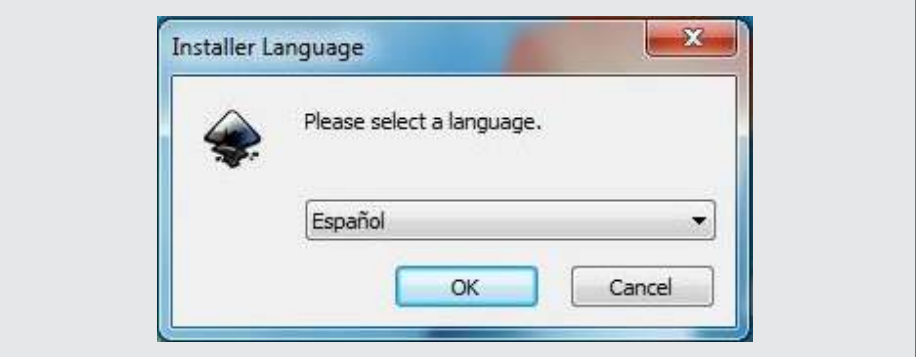

Ministerio de Educación

**Buenos Aires Ciudad** 

**Índice Plan Integral de Educación Digital**  Dirección Operativa de Incorporación de Tecnologías (InTec) Ministerio de Educación del Gobierno de la Ciudad de Buenos Aires

Comenzará el asistente para la instalación del programa. Seleccionar **Siguiente>**.

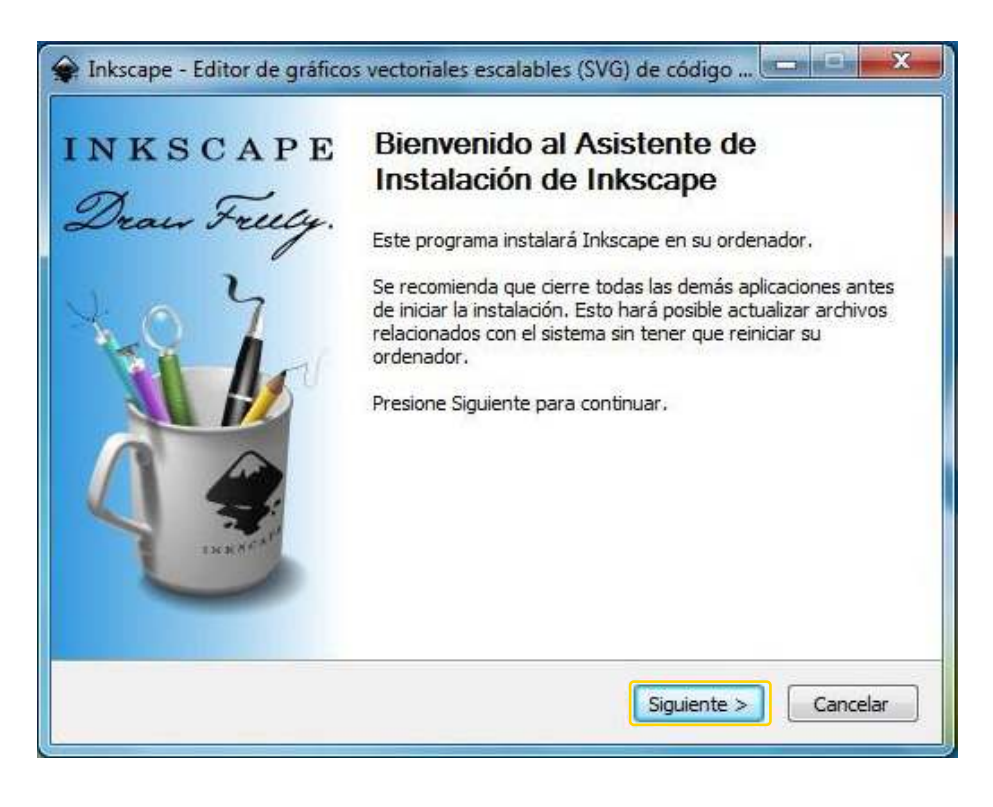

La próxima ventana mostrará las condiciones de licencia del programa. Luego de leerlas, presionar **Siguiente>**.

Ministerio de Educación

**Buenos Aires Ciudad** 

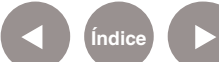

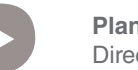

**Índice <b>Plan Integral de Educación Digital** Dirección Operativa de Incorporación de Tecnologías (InTec) Ministerio de Educación del Gobierno de la Ciudad de Buenos Aires

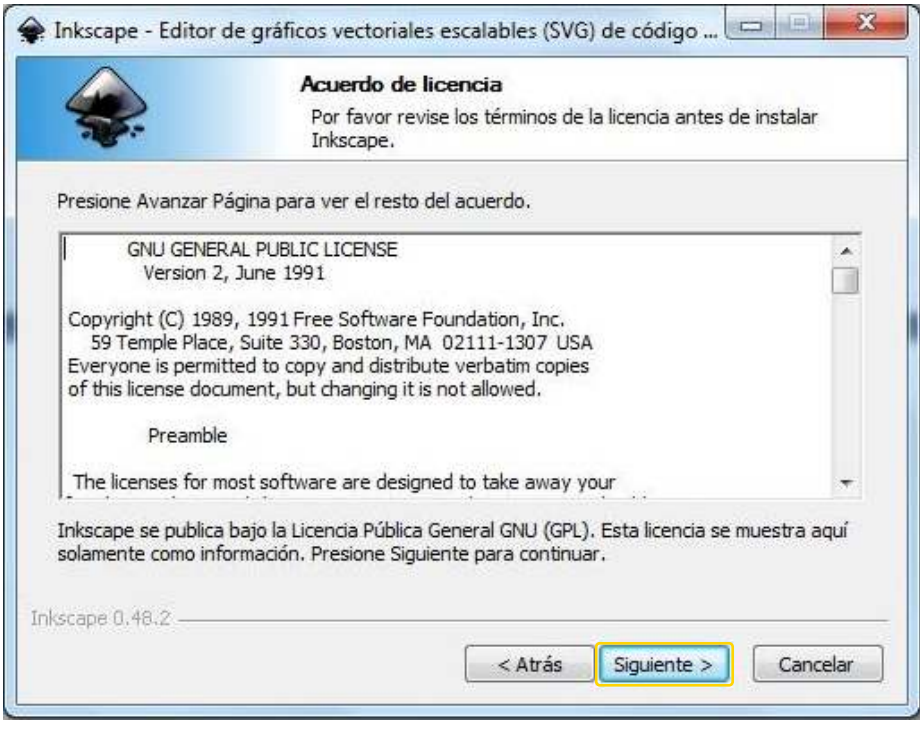

A continuación, tildar o destildar los componentes a instalar. Presionar **Siguiente>**.

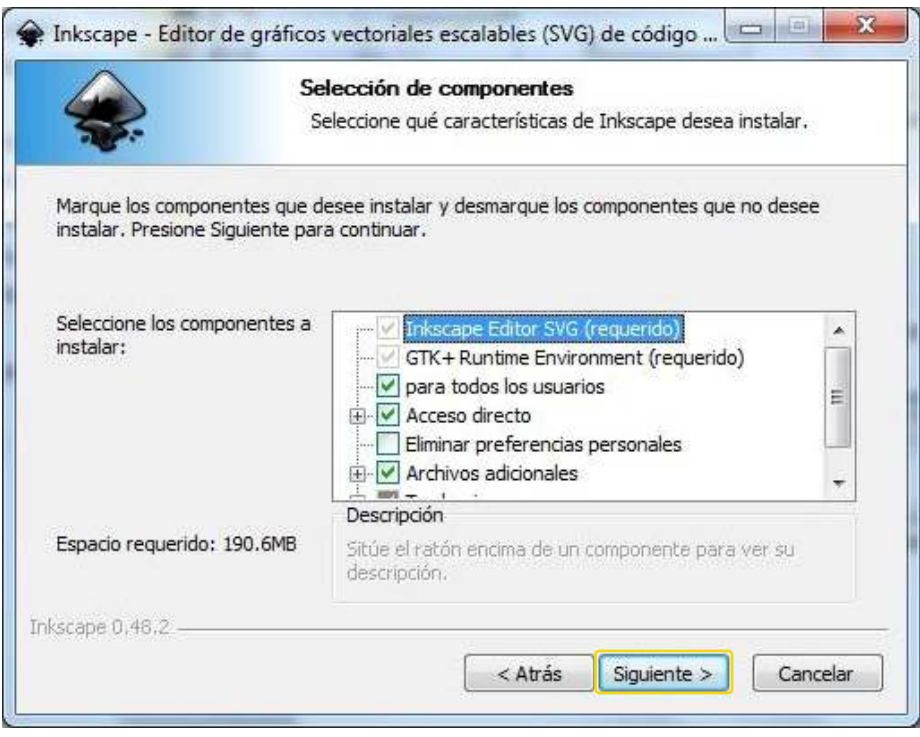

Indicar el lugar de instalación. El programa, por defecto, define una ubicación que puede ser modificada seleccionando **Examinar**… Luego presionar **Instalar** para comenzar la instalación.

Ministerio de Educación

**Buenos Aires Ciudad** 

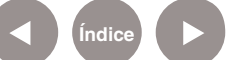

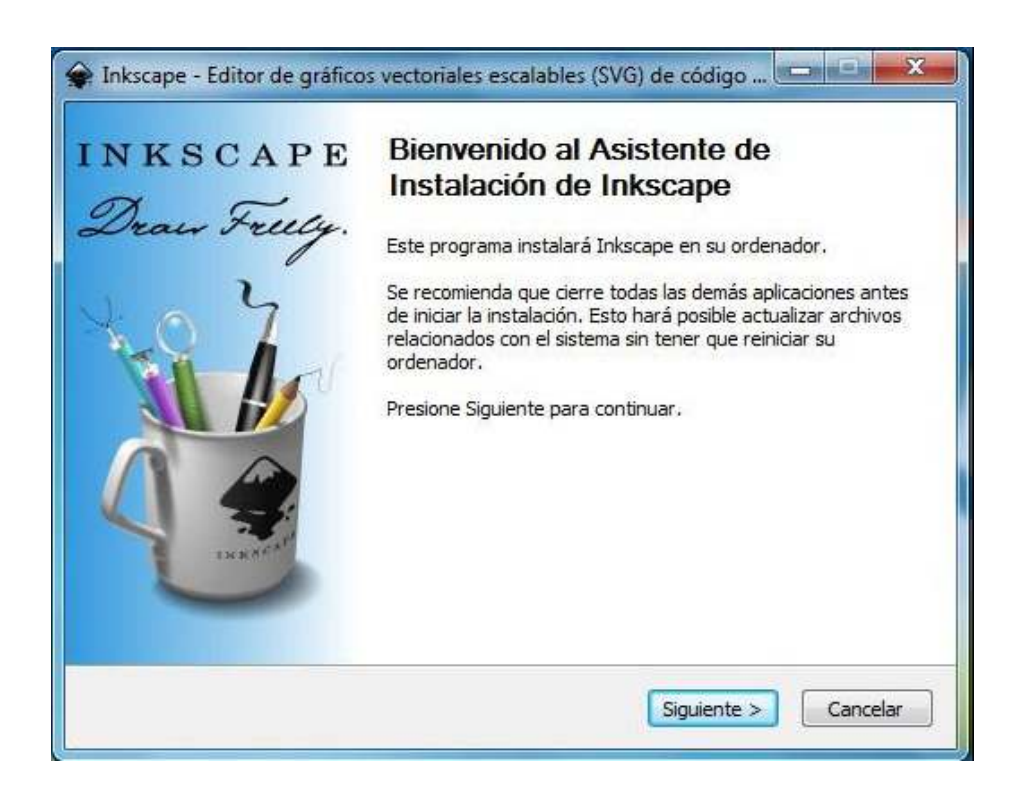

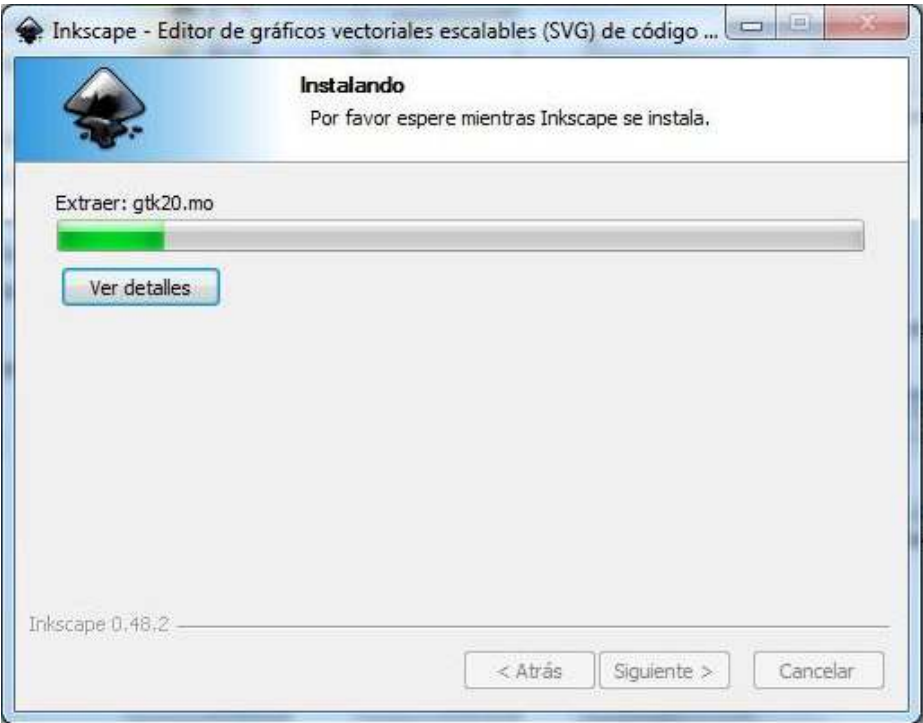

Una vez finalizada la instalación, presionar **Siguiente>**.

Ministerio de Educación

**Buenos Aires Ciudad** 

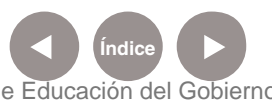

**Índice Plan Integral de Educación Digital**  Dirección Operativa de Incorporación de Tecnologías (InTec) Ministerio de Educación del Gobierno de la Ciudad de Buenos Aires

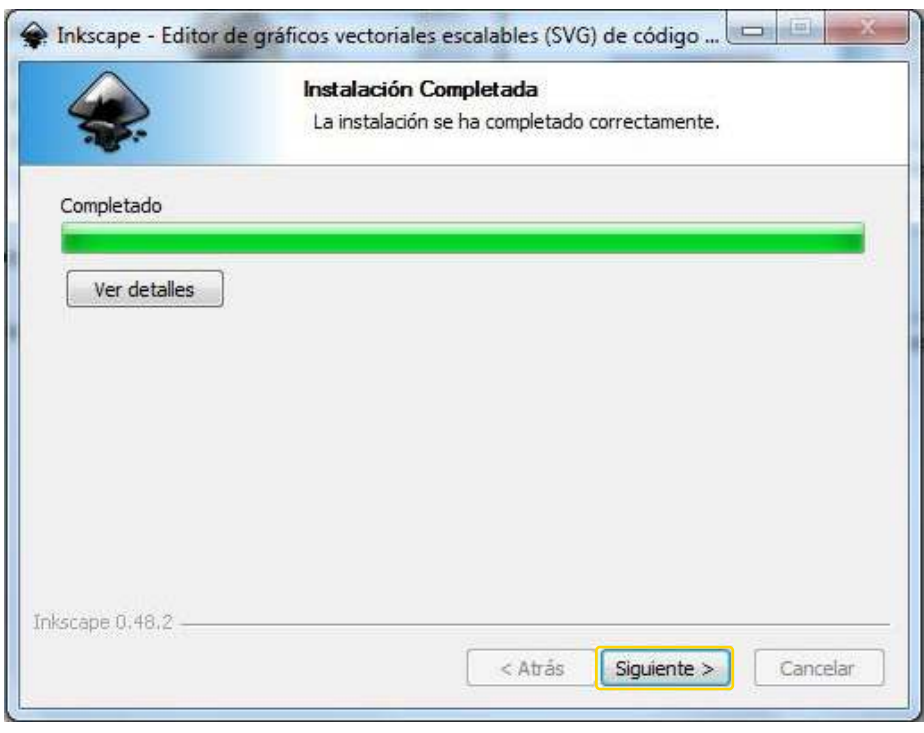

Una vez finalizados los pasos del asistente, presionar **Terminar**.

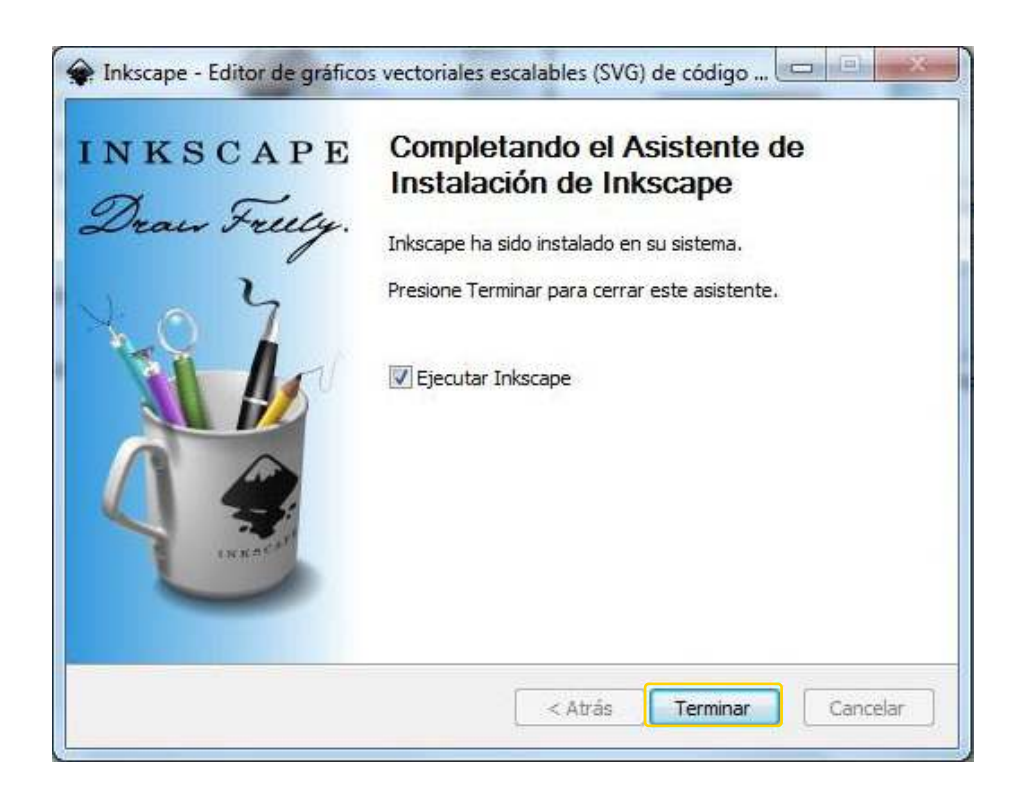

Ministerio de Educación

**Buenos Aires Ciudad** 

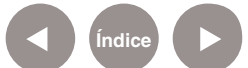

**Índice Plan Integral de Educación Digital**  Dirección Operativa de Incorporación de Tecnologías (InTec) Ministerio de Educación del Gobierno de la Ciudad de Buenos Aires

## Nociones **básicas** Instalar el programa

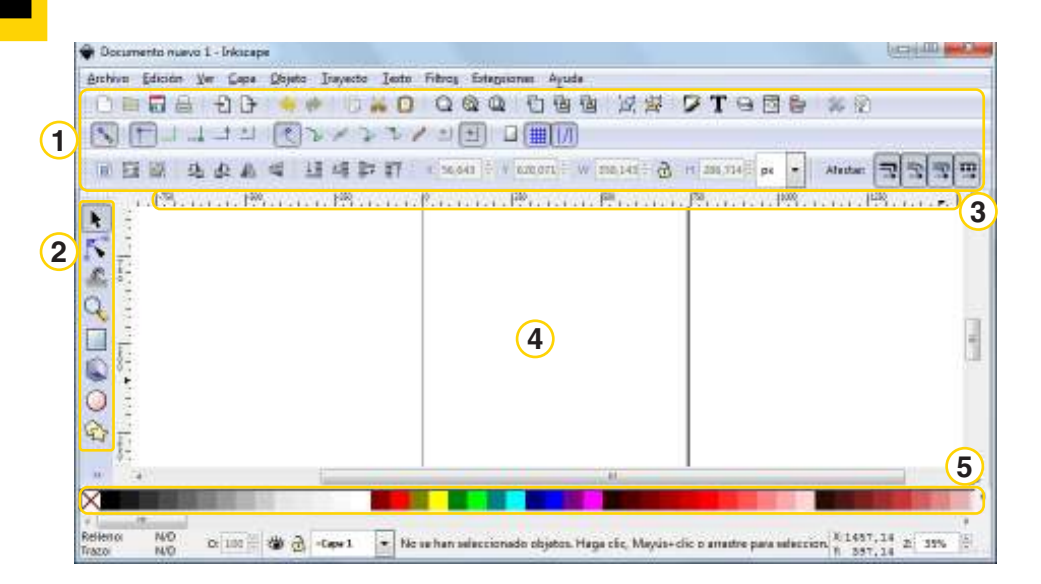

- **1.** Barras de herramientas
- **2.** Caja de herramientas lateral
- **3.** Regla
- **4.** Espacio de trabajo
- **5.** Paleta de colores

## Nociones **básicas** Barra de herramientas

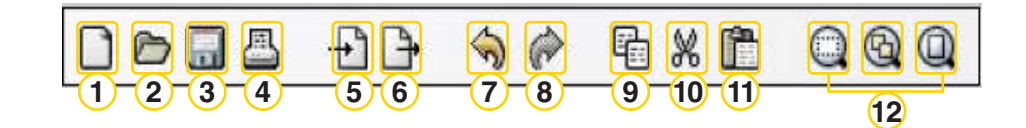

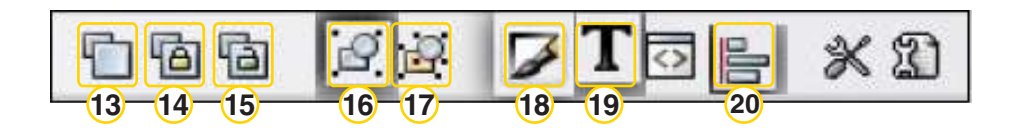

Ministerio de Educación

**Buenos Aires Ciudad** 

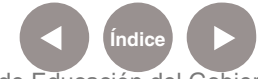

**Índice <b>Plan Integral de Educación Digital** Dirección Operativa de Incorporación de Tecnologías (InTec) Ministerio de Educación del Gobierno de la Ciudad de Buenos Aires

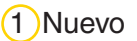

2 Abrir

3 Guardar

4 Imprimir

5 Importar

6 Exportar

7 Deshacer

8 Rehacer

9 Copiar

10 Cortar

11 Pegar

12 Ajustes a la ventana

13 Duplicar objetos seleccionados

14 Crear clones

15 Cortar clones

16 Agrupar

17 Desagrupar

18 Editor de colores

19 Editor de textos

20 Alinear y distribuir

Paso a paso Ejecutar el programa

> El programa se abre desde el menú **Inicio – Todos los programas – Graficación y diseño – Inkscape\_diseño gráfico vectorial.**

Ministerio de Educación

**Buenos Aires Ciudad** 

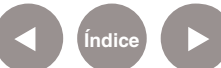

**Índice Plan Integral de Educación Digital**  Dirección Operativa de Incorporación de Tecnologías (InTec) Ministerio de Educación del Gobierno de la Ciudad de Buenos Aires

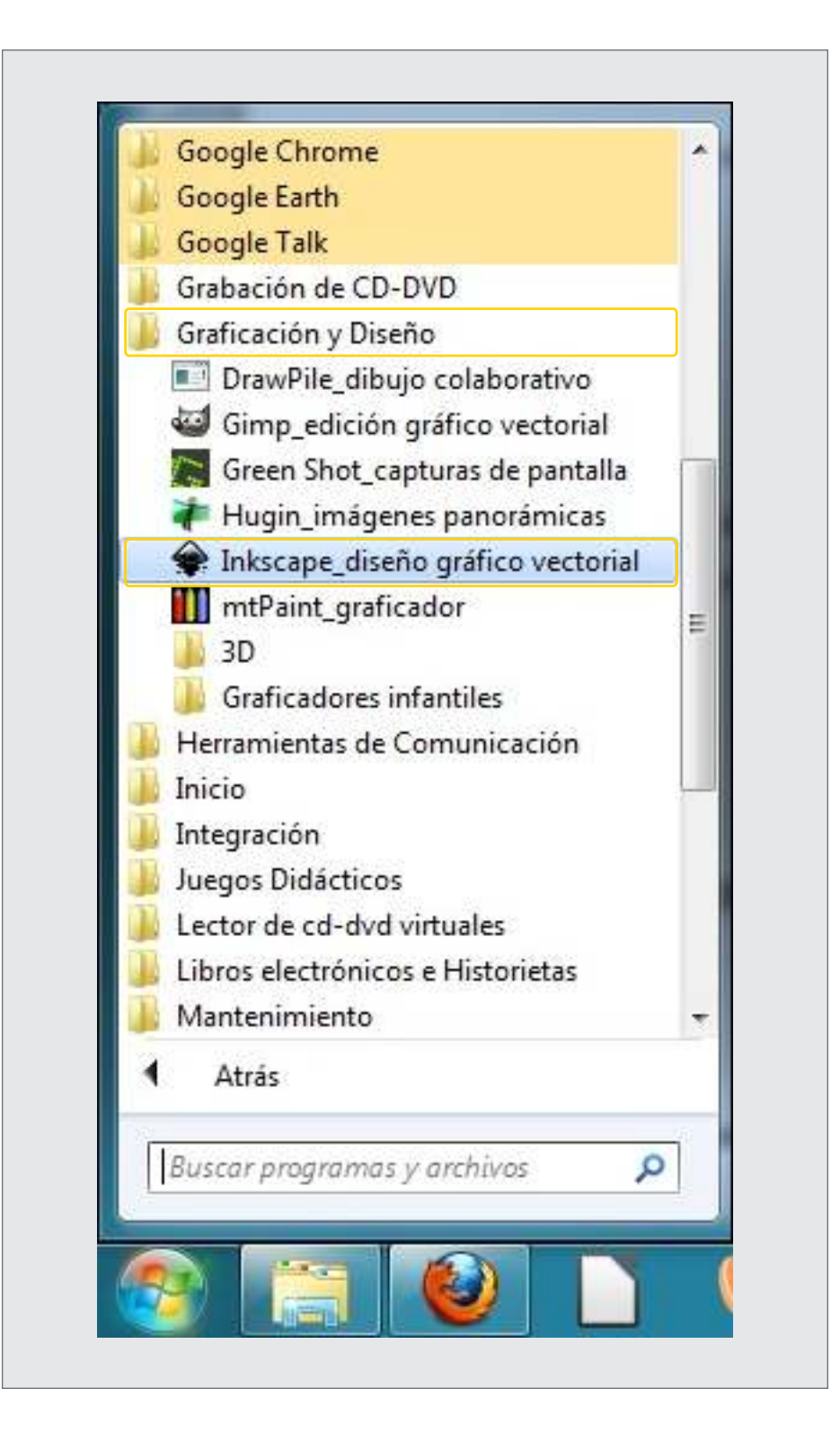

Ministerio de Educación

**Buenos Aires Ciudad** 

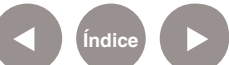

**Índice <b>Plan Integral de Educación Digital** Dirección Operativa de Incorporación de Tecnologías (InTec) Ministerio de Educación del Gobierno de la Ciudad de Buenos Aires

## Paso a paso Modificar la orientación del área de trabajo

La infografía puede realizarse en formato vertical u horizontal. Para trabajar con diseño horizontal:

a. Seleccionar del menú **Archivo – Propiedades del documento**.

b. En la solapa **Página** elegir **Orientación: Horizontal**.

c. Cerrar la ventana emergente desde el ícono **Cerrar**.

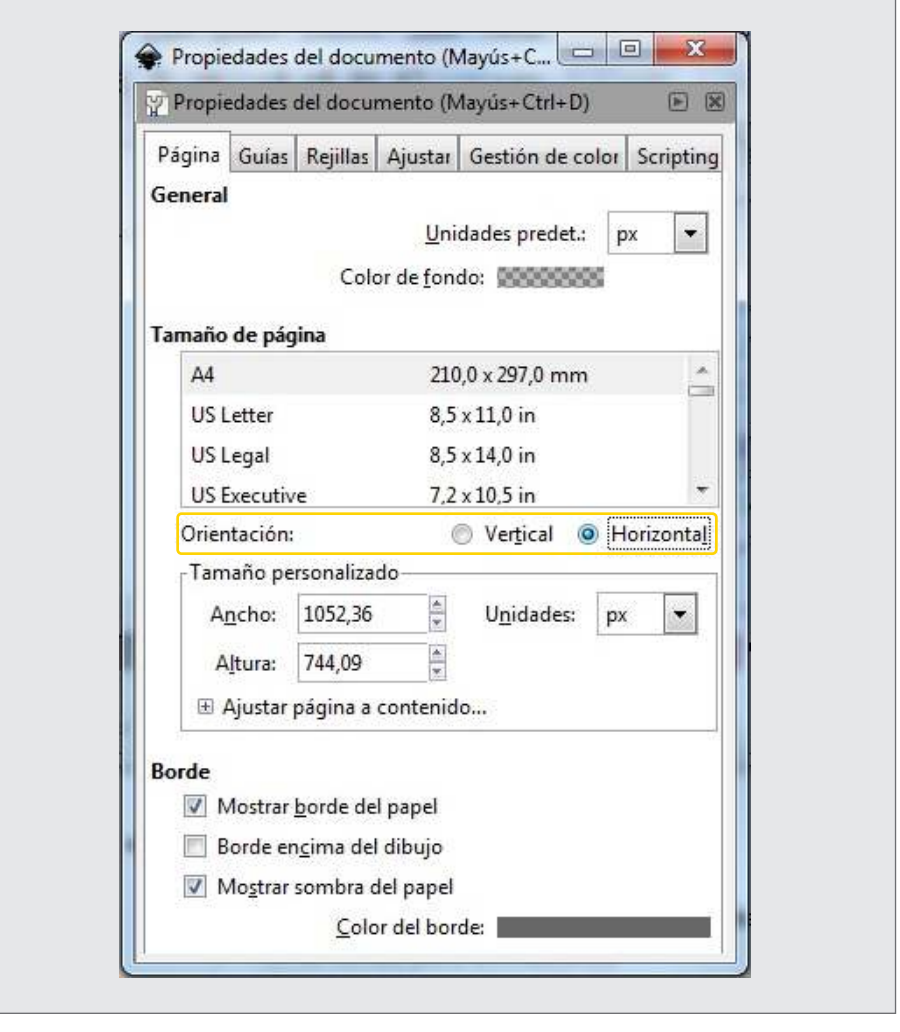

Ministerio de Educación

**Buenos Aires Ciudad** 

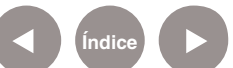

**Índice Plan Integral de Educación Digital**  Dirección Operativa de Incorporación de Tecnologías (InTec) Ministerio de Educación del Gobierno de la Ciudad de Buenos Aires

Paso a paso Insertar una imagen de fondo

Para insertar imagen de fondo:

a. Seleccionar del menú **Archivo – Importar...**

b. En la ventana seleccionar el archivo a importar, buscar la imagen que se tiene guardada y seleccionar **Abrir**.

c. Se abrirá un nuevo cuadro. Seleccionar **Incrustar** y **Aceptar**.

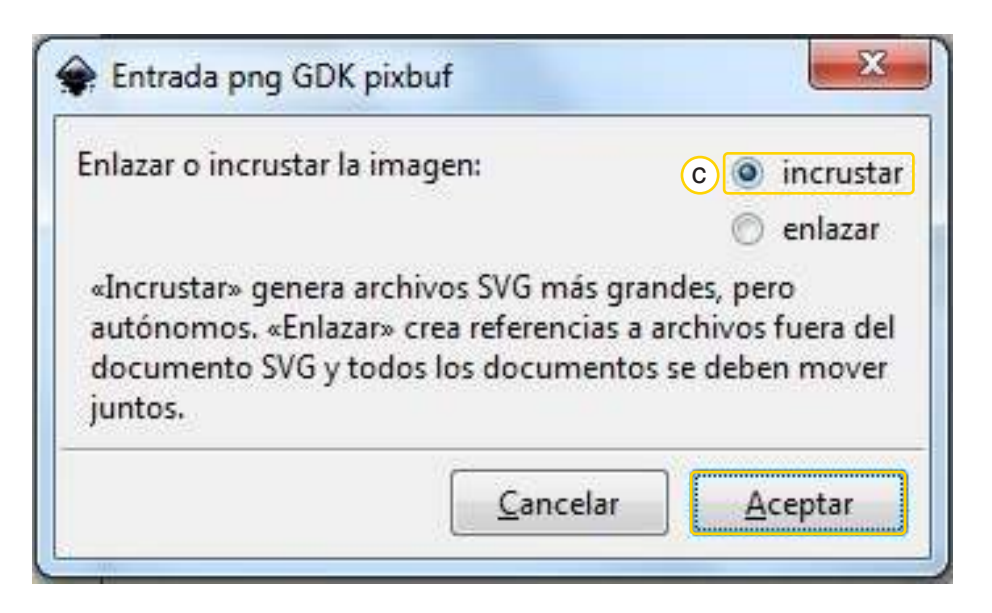

d. Arrastrando desde el interior la imagen, es posible moverla hasta ubicarla en el centro.

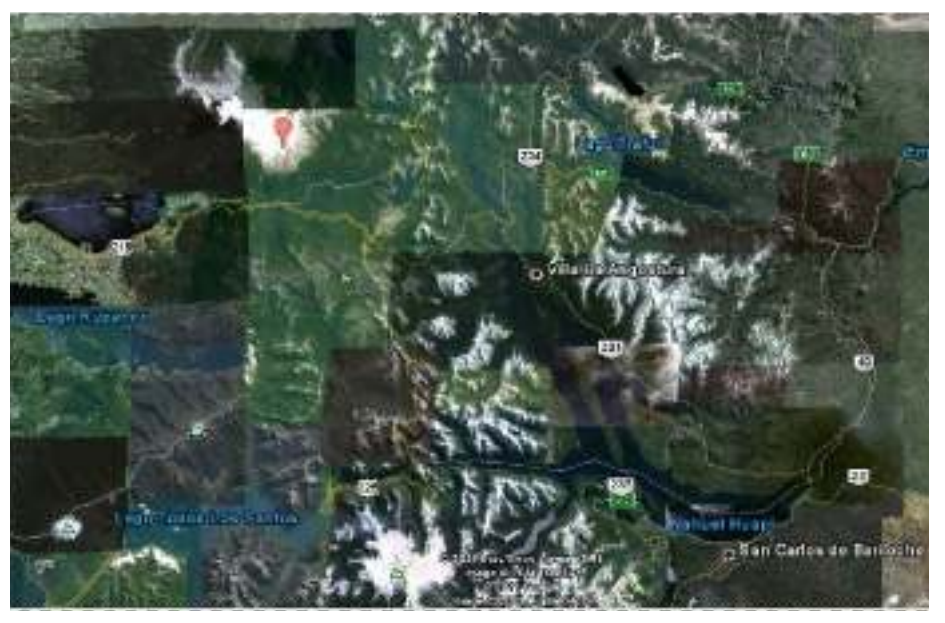

Ministerio de Educación

**Buenos Aires Ciudad** 

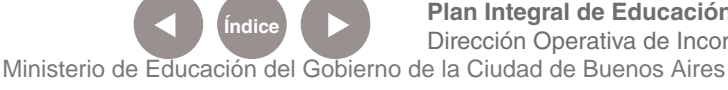

**Plan Integral de Educación Digital** Dirección Operativa de Incorporación de Tecnologías (InTec)

## Paso a paso Organizar la información en capas

En primer lugar, ir al menú **Capa** y seleccionar la opción **Capas…**

- a. Presionar dos veces la **Capa 1** y cambiar el nombre a "Mapa".
- b. Seleccionar el candado abierto para bloquear la capa.

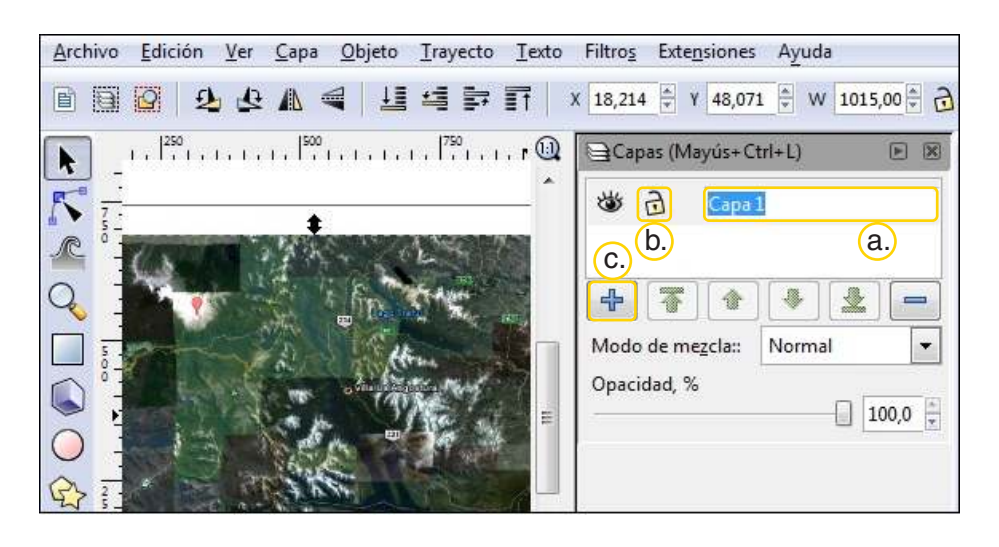

c. Seleccionar **Crear una nueva capa** desde el ícono con el signo más. Escribir "Referencias" en Nombre de la Capa, y elegir la opción **Posición: Encima de la actual**. Finalizar presionando **Añadir**.

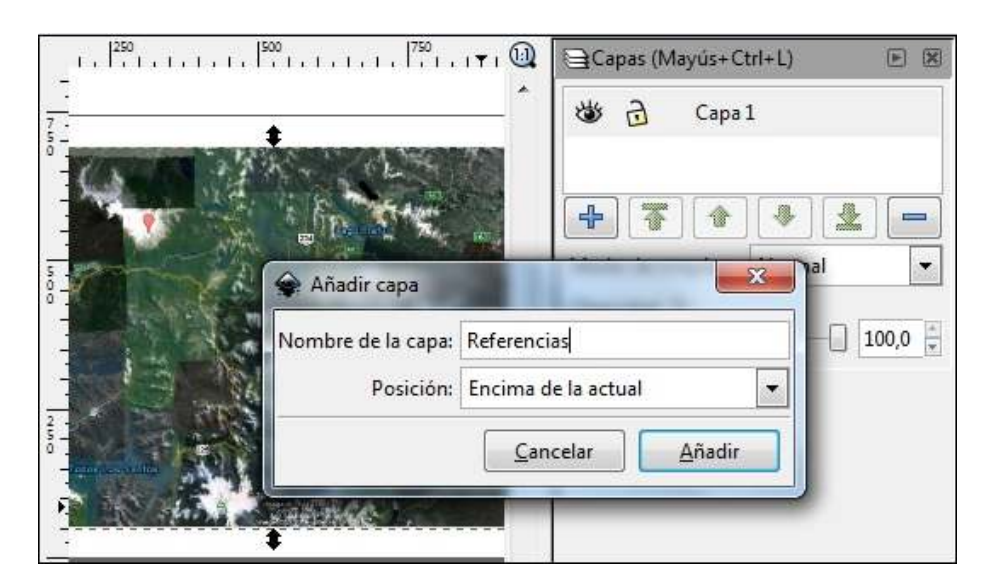

Ministerio de Educación

**Buenos Aires Ciudad** 

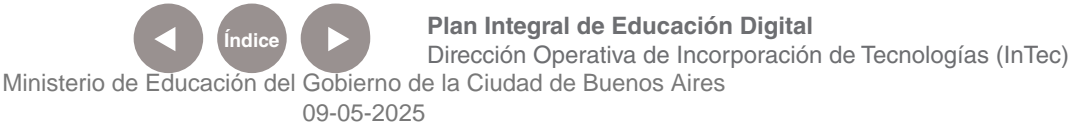

Paso a paso Crear rectángulos y cuadrados

> A continuación, crear otra capa debajo de todas las anteriores. Colocar un rectángulo de color para el fondo.

> a. Con la herramienta **Crear rectángulos y cuadrados** presionar en la esquina superior izquierda del documento y arrastrar hasta la esquina inferior derecha. Quedará conformada la figura.

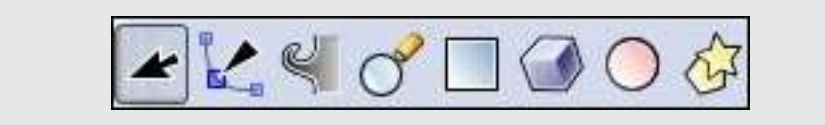

b. Elegir un color en la Paleta de colores.

c. Para más opciones se abre una ventana a la derecha con opciones de trazo y relleno. Se puede abrir presionando **Mayúsculas +Ctrl + F**.

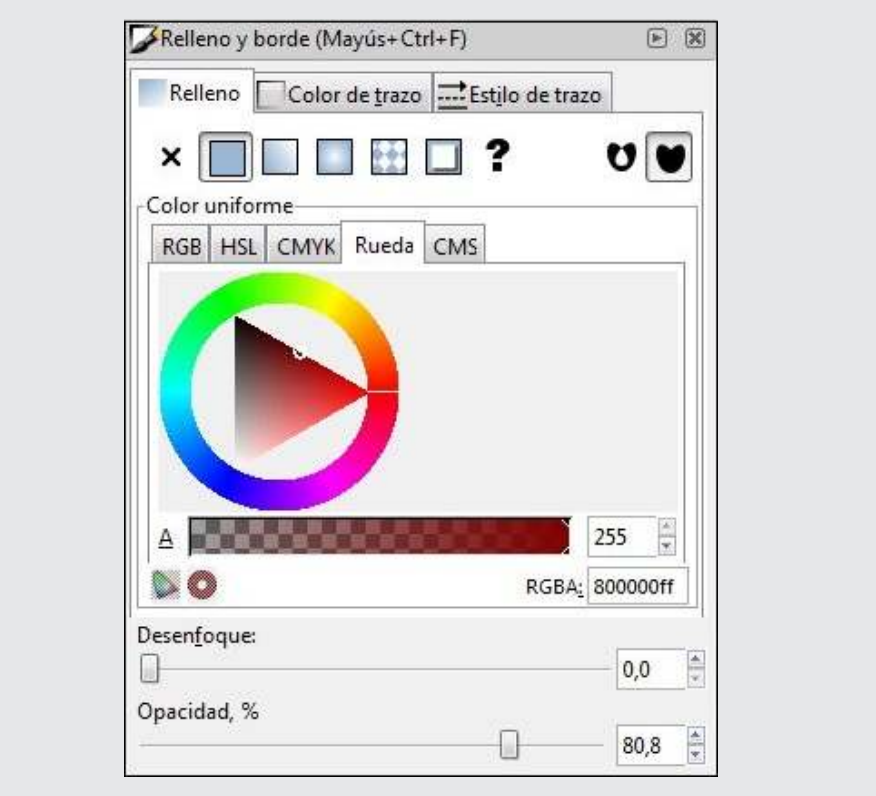

Ministerio de Educación

**Buenos Aires Ciudad** 

**Indice <b>Plan Integral de Educación Digital** Dirección Operativa de Incorporación de Tecnologías (InTec) Ministerio de Educación del Gobierno de la Ciudad de Buenos Aires

Imagen de ejemplo: Mapa con rectángulo de color de fondo.

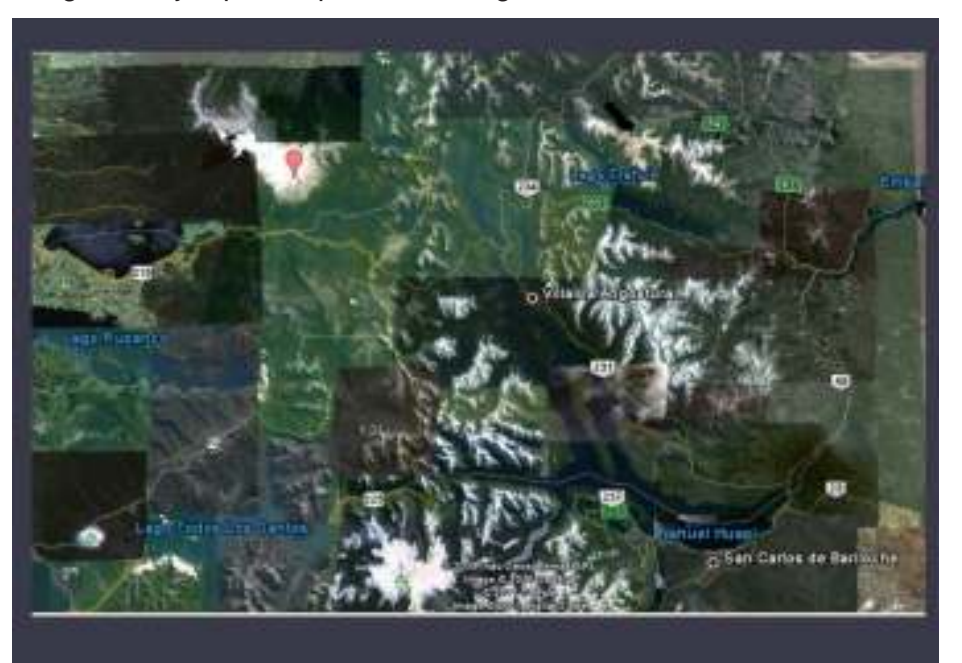

Paso a paso Insertar un cuadro de texto

> Crear una nueva capa sobre las anteriores y nombrarla **Texto**. Agregarle un rectángulo con borde negro y relleno de color claro. Utilizar la opción **Crear y editar objetos de texto** para crear un cuadro de texto. Seleccionar el extremo superior izquierdo del rectángulo de fondo y arrastrar hasta la esquina inferior derecha del mismo. Luego, escribir el texto de referencia.

En la barra de herramientas superior modificar el tipo de letra a **Arial** y cambiar el tamaño a **18**.

Ministerio de Educación

**Buenos Aires Ciudad** 

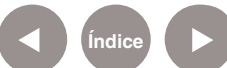

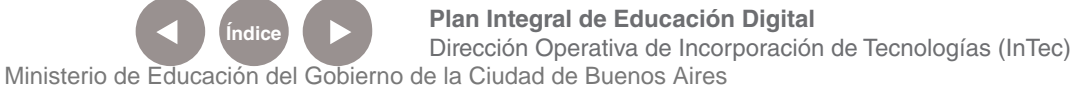

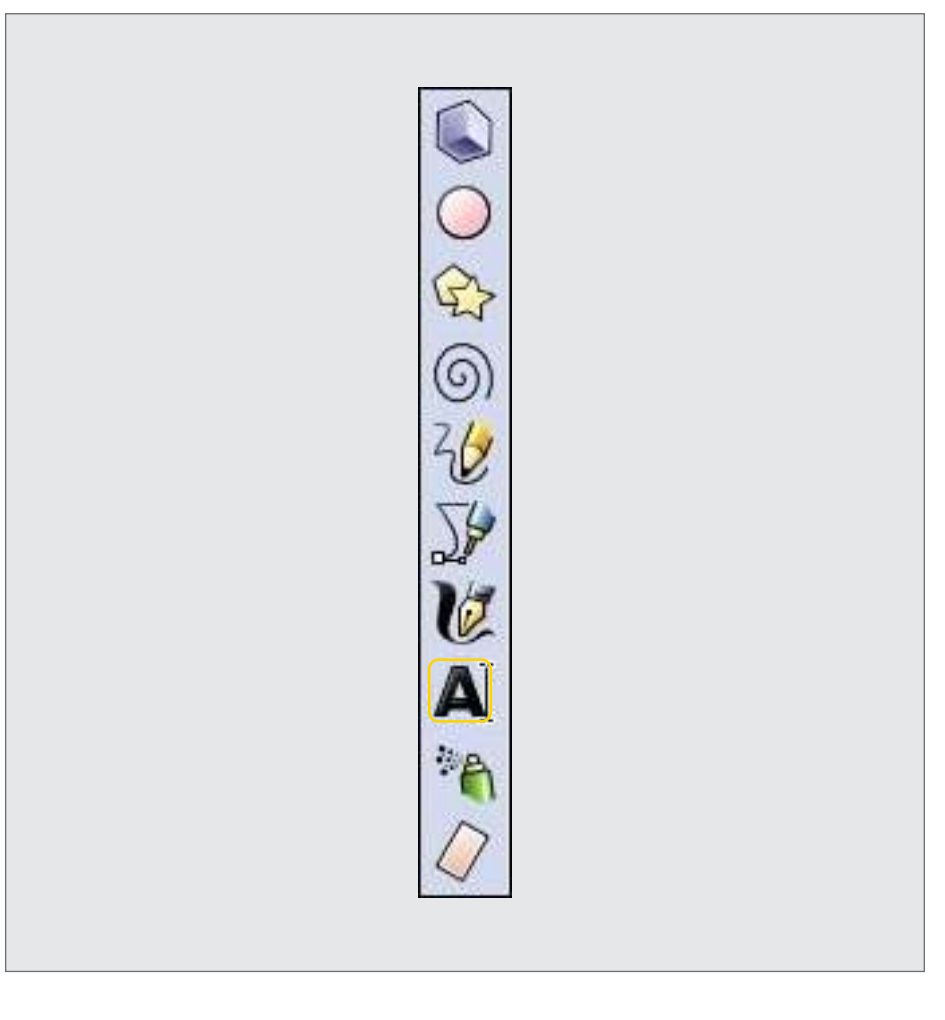

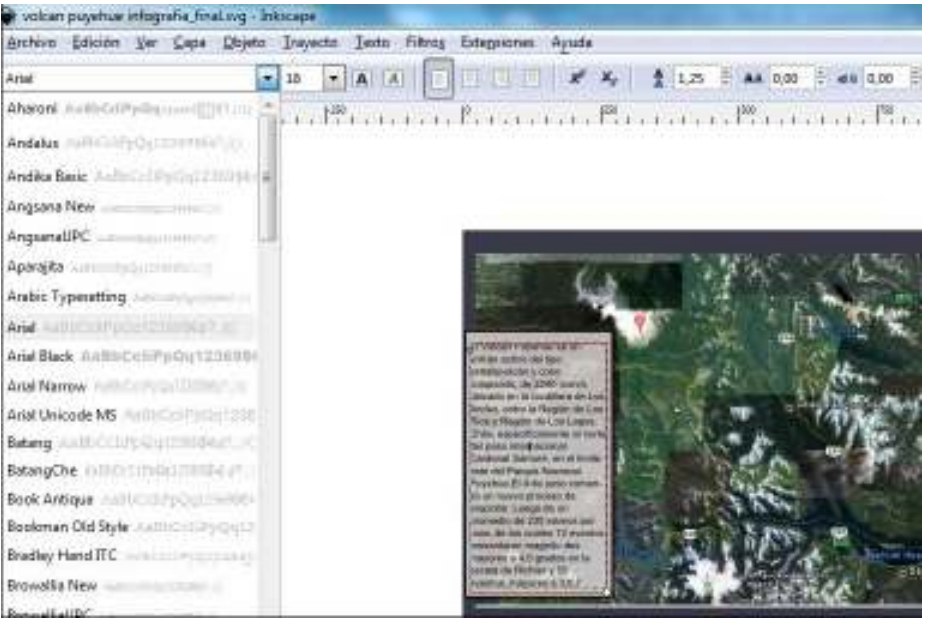

Ministerio de Educación

**Buenos Aires Ciudad** 

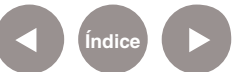

**Índice Plan Integral de Educación Digital**  Dirección Operativa de Incorporación de Tecnologías (InTec) Ministerio de Educación del Gobierno de la Ciudad de Buenos Aires

## Paso a paso Aplicar un filtro

Agregar el filtro **Sombra paralela** desde el menú **Filtros – Sombras y Brillos – Sombra Paralela...**

En el cuadro **Sombra paralela** elegir: Radio de desenfoque: **2px**; Opacidad: **50%**; Desvío Horizontal: **8px**; Desvío Vertical: **8px**. Seleccionar **Aplicar** y luego **Cerrar**.

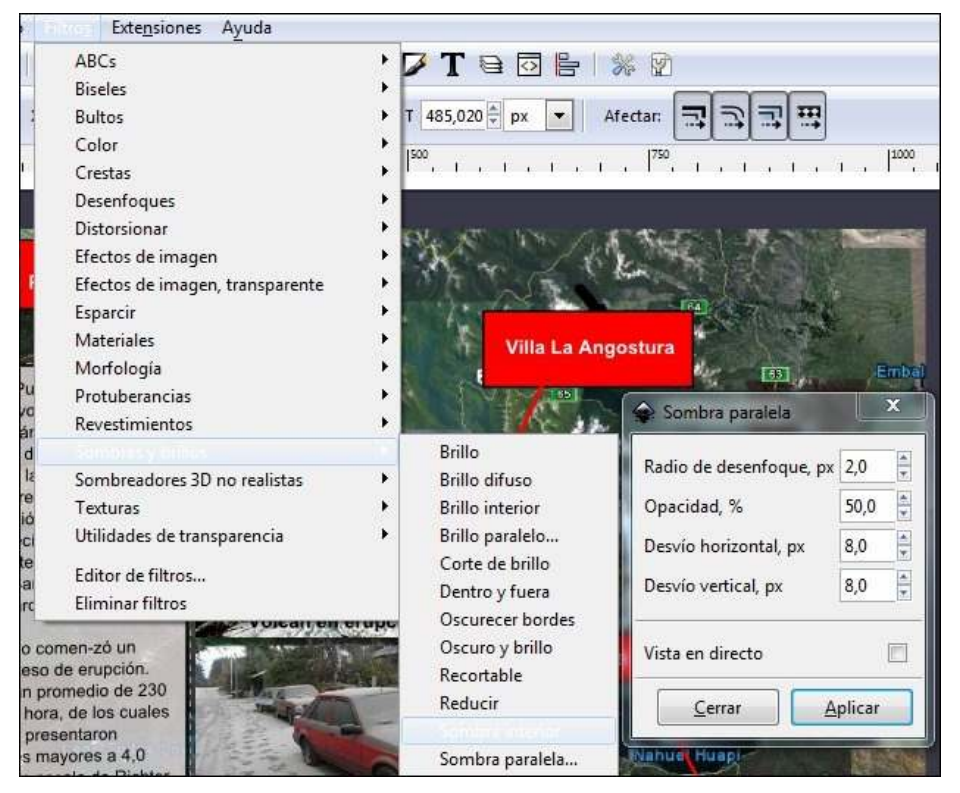

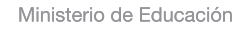

**Buenos Aires Ciudad** 

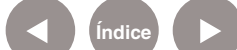

**Índice <b>Plan Integral de Educación Digital** Dirección Operativa de Incorporación de Tecnologías (InTec) Ministerio de Educación del Gobierno de la Ciudad de Buenos Aires

Imagen de ejemplo: con cuadro de texto y efecto de sombra paralela aplicado al rectángulo de fondo.

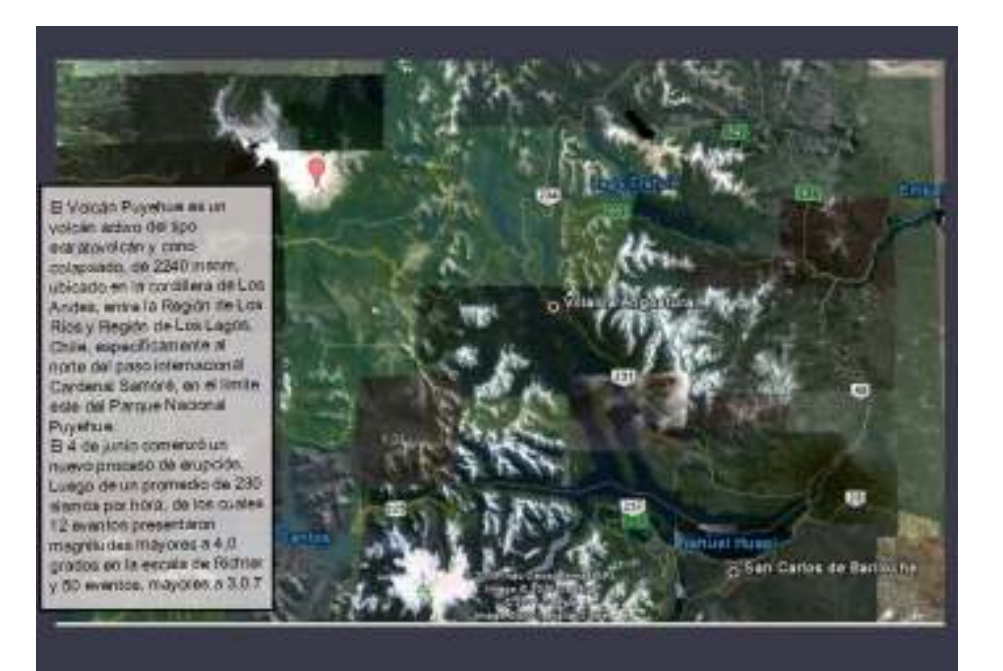

Paso a paso Utilizar conectores

> Crear un rectángulo para cada una de las referencias (Volcán Puyehue, Villa La Angostura, Bariloche).

Agregar el filtro de sombra paralela utilizado anteriormente y crear un cuadro de texto en cada uno, con el correspondiente texto. Seleccionar el Conector de la barra de herramientas lateral. Se encuentra ubicado en el último lugar de la barra. Seleccionar la flecha inferior para ver todas las opciones de herramientas.

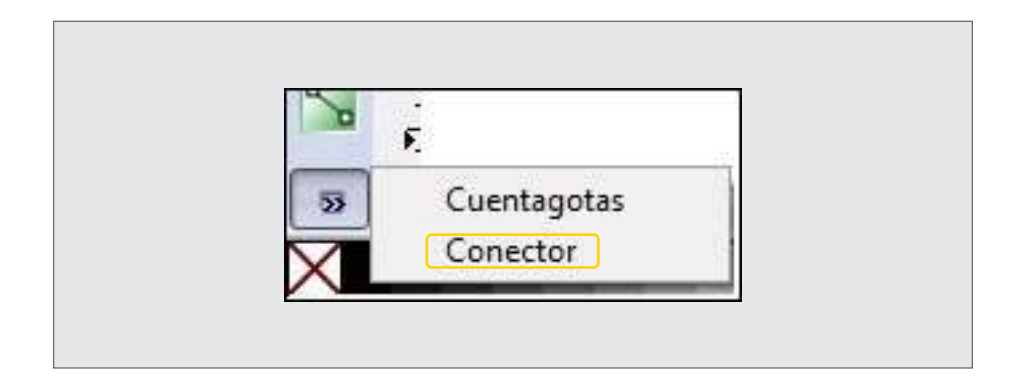

Ministerio de Educación

**Buenos Aires Ciudad** 

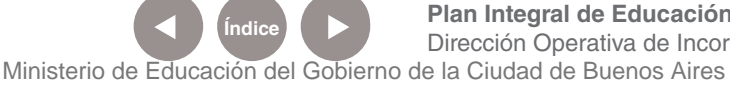

**Plan Integral de Educación Digital** Dirección Operativa de Incorporación de Tecnologías (InTec)

Presionar en el mapa y arrastrar hasta el rectángulo de referencia. Cambiar el ancho de trazo a 4px.

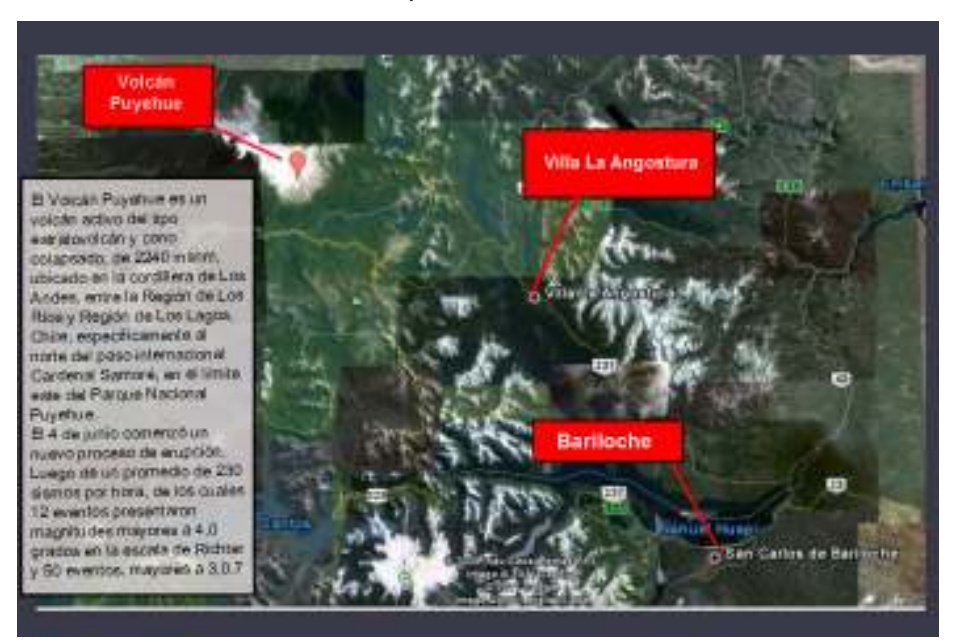

## Paso a paso Alinear imágenes

Estas son las capas creadas para organizar mejor la infografía.

- La figura del ojo cambia el estado de la capa de visible a invisible (abierto es visible, cerrado invisible).
- El candado bloquea las capas para poder trabajar solo en la capa en la cual estamos interesados.

a. Seleccionar la capa **Fotos**. b. Ir al menú **Archivo – Importar…** y buscar la imagen correspondiente.

Ministerio de Educación

**Buenos Aires Ciudad** 

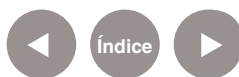

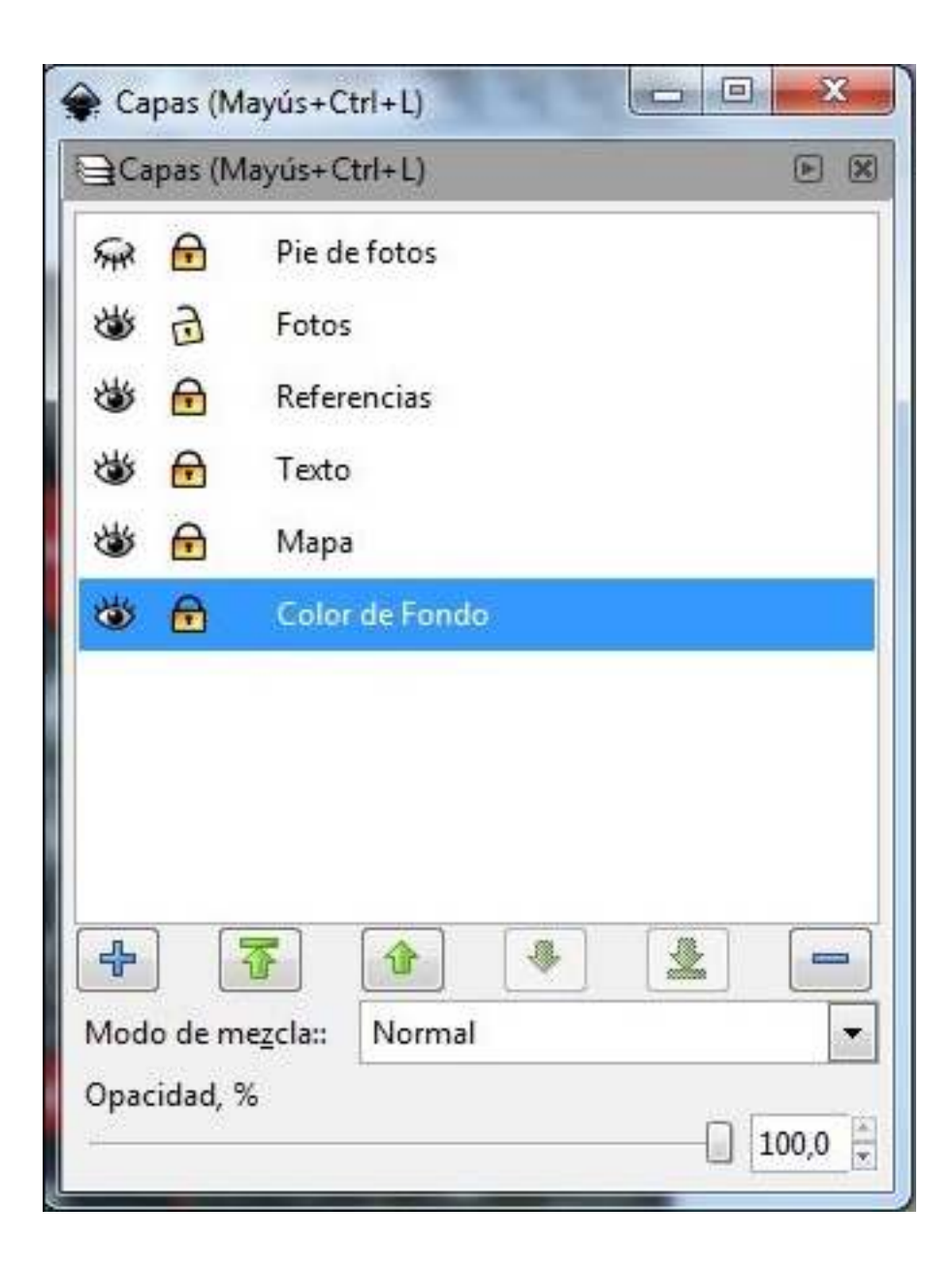

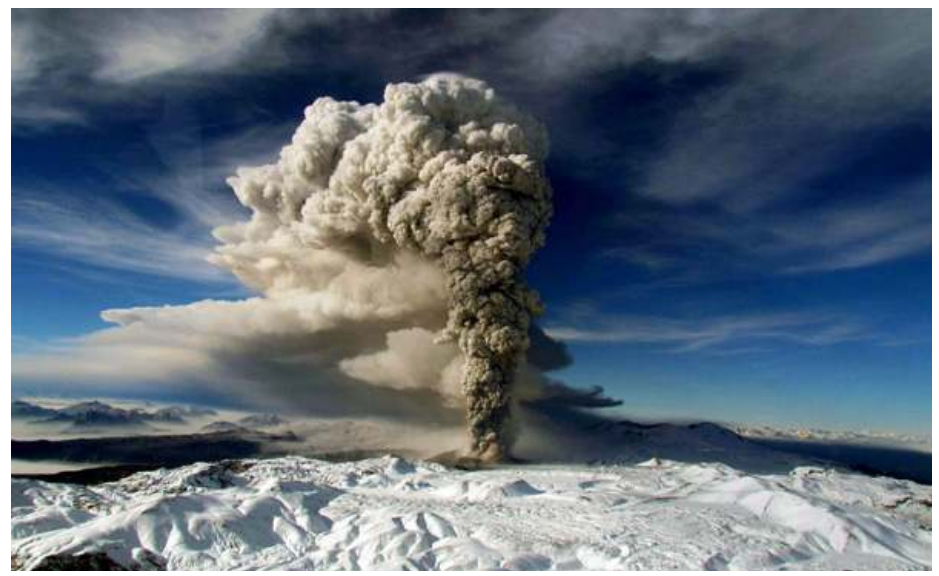

Ministerio de Educación

**Buenos Aires Ciudad** 

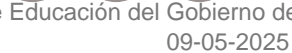

**Índice Plan Integral de Educación Digital**  Dirección Operativa de Incorporación de Tecnologías (InTec) Ministerio de Educación del Gobierno de la Ciudad de Buenos Aires

c. Con la herramienta de selección ubicar la foto a la derecha del cuadro de texto.

d. Repetir el procedimiento para ubicar una segunda foto debajo de la primera.

e. Modificar el tamaño de las imágenes. Utilizar los controles o flechas del contorno de la imagen, presionando la tecla **Ctrl** para no deformarla.

f. Alinear a la izquierda:

• Seleccionar una imagen y utilizando la tecla que activa las

mayúsculas **(Bloq Mayús)** presionar en la segunda imagen a alinear.

• En el menú **Objeto** elegir **Alinear y Distribuir**. Seleccionar **Alinear lados izquierdos**.

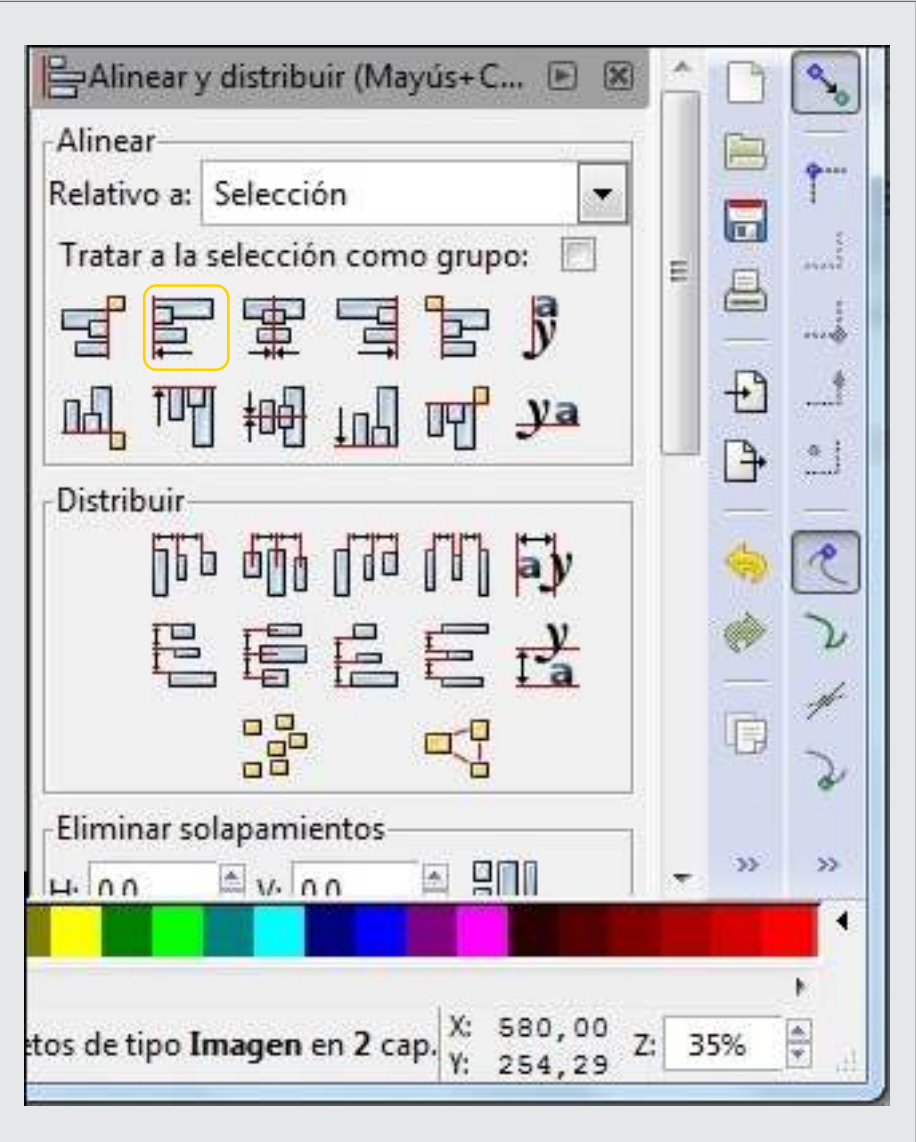

Ministerio de Educación

**Buenos Aires Ciudad** 

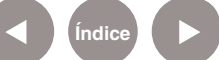

**Índice <b>Plan Integral de Educación Digital** Dirección Operativa de Incorporación de Tecnologías (InTec) Ministerio de Educación del Gobierno de la Ciudad de Buenos Aires

g. Para finalizar la actividad, agregar un filtro de sombra paralela, explicado anteriormente.

h. Elegir la capa pie de fotos y bloquear las otras capas.

i. Seleccionar el cuadro de texto y escribir el pie de cada foto.

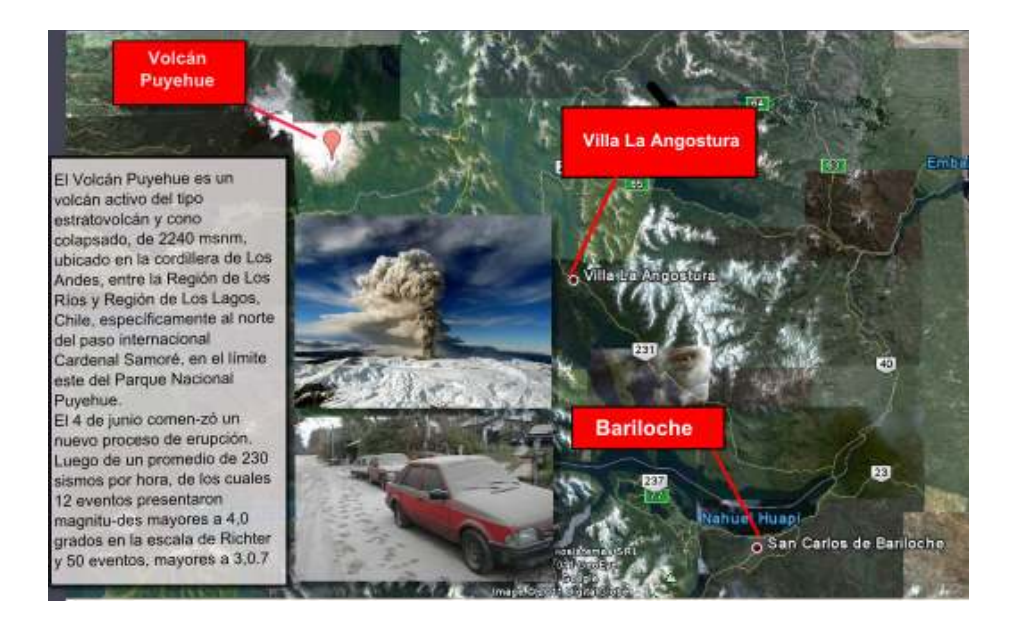

### Paso a paso Guardar la infografía

Los diseños se crearán en formato .svg (scalable vector graphic) y el programa guardará toda la información relativa a los distintos objetos que lo componen. También permite guardar en formato .png y .pdf, entre otros.

En el menú **Archivo** elegir **Guardar como…**

Colocarle un nombre al trabajo, determinar la carpeta en donde se desea guardar el archivo y presionar **Save**.

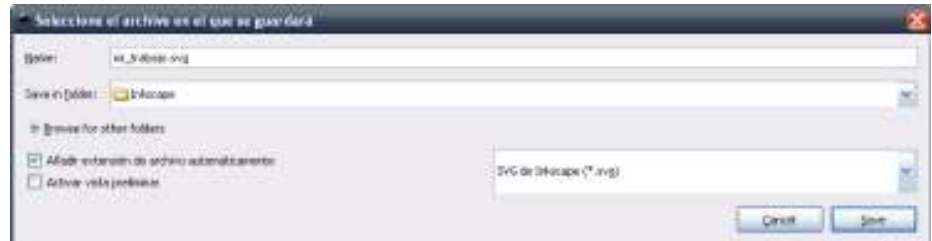

Ministerio de Educación

**Buenos Aires Ciudad** 

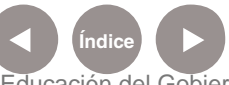

**Plan Integral de Educación Digital** Dirección Operativa de Incorporación de Tecnologías (InTec) Ministerio de Educación del Gobierno de la Ciudad de Buenos Aires

### Paso a paso Exportar la imagen

Una vez finalizado el diseño, se puede exportar en un formato de mapa de bits .png, que permite guardar las zonas no dibujadas como transparentes.

Para exportar, en el menú **Archivo** elegir **Exportar mapa de bits...**  Se abrirá un cuadro de diálogo en el que se elegirá **Examinar…** para buscar la carpeta donde se guardará. Elegir la extensión .png. Luego seleccionar **Exportar**.

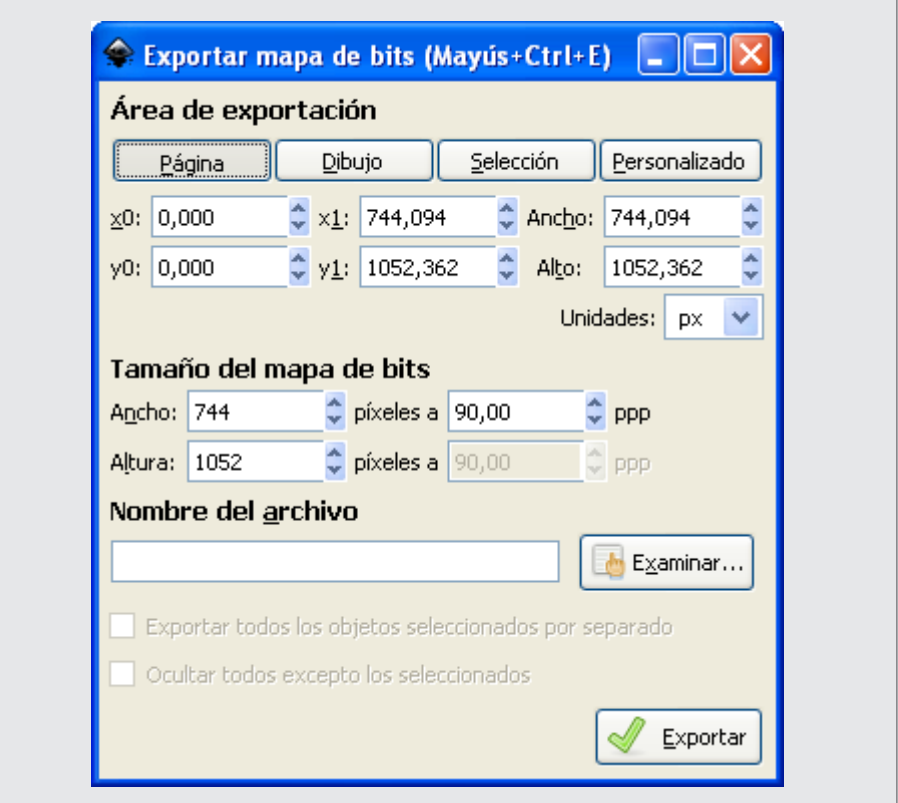

Ministerio de Educación

**Buenos Aires Ciudad** 

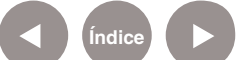

## Enlaces de interés

**Tutorial básico, sitio oficial** http://inkscape.org/doc/basic/tutorial-basic.es.html

**Logo a logo. Proyecto Big - Curso de Inkscape - Blog de Joaclint Istgud** 

http://joaclintistgud.files.wordpress.com/2008/05/logo\_a\_logo.pdf

**La infografía, un instrumento para el análisis – Universidad de Huelva**

http://www.uhu.es/cine.educacion/periodico/12infografiaperiodico.htm

**Directorio de infografías escolares (estáticas) – Aula de El Mundo** http://aula2.elmundo.es/aula/laminas.html

Ministerio de Educación

**Buenos Aires Ciudad** 

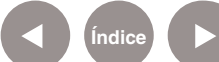

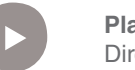

**Plan Integral de Educación Digital** Dirección Operativa de Incorporación de Tecnologías (InTec) Ministerio de Educación del Gobierno de la Ciudad de Buenos Aires

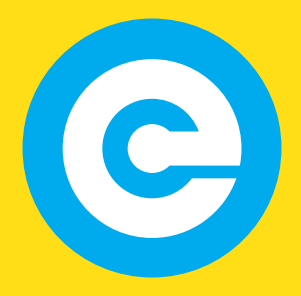

www.educacion.buenosaires.gob.ar

Contacto:

**asistencia.pedagogica.digital@bue.edu.ar**

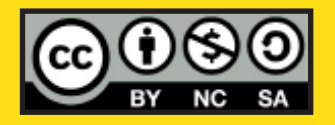

Esta obra se encuentra bajo una Licencia Attribution-NonCommercial-ShareAlike 2.5 Argentina de Creative Commons. Para más información visite http://creativecommons.org/licenses/by-nc-sa/2.5/ar/

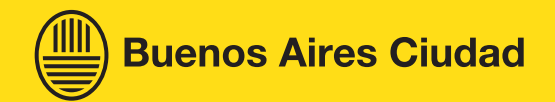

Ministerio de Educación

Ministerio de Educación del Gobierno de la Ciudad de Buenos Aires 09-05-2025